بسمه تعال[ی](http://www.omidr.ir/wp-content/uploads/2013/07/DNS-Server.gif)

قبل از شروع کار باید اول یک دامنه ی ثبت شده داشته باشیم.

<http://isatisserver.ir/index.php/domain-iran-ir> ثبت دامنه دات آی آر:

(پس از ثبت دامنه) وارد پنل نیک دات آی ار خود شده و دامین را انتخاب نمایید و درقسمت "*سامانه نام دامنه (DNS)* " برروی دکمه "ویر*ایش ردیف های کارگزاری نام و میزبانی دامنه*" کلیک نمایید. درصفحه جدید درقسمت "*کارگزار دامنه*" نام کارگزار (NS)و آی پی کارگزار خود را وارد نمایید(مثلا اگر دامین isatisserver.ir را خریداری و ثبت کرده اید آنرا بدین صورت در قسمت نام کارگزار وارد نمایید :ns1.isatisserver.ir , ns2.isatisserver.ir) مانند شکل زیر و سپس دکمه اعمال را کلیکِ نمایید. دقت کنید که به جای IP Address باید IP سرور را وارد کنیم.

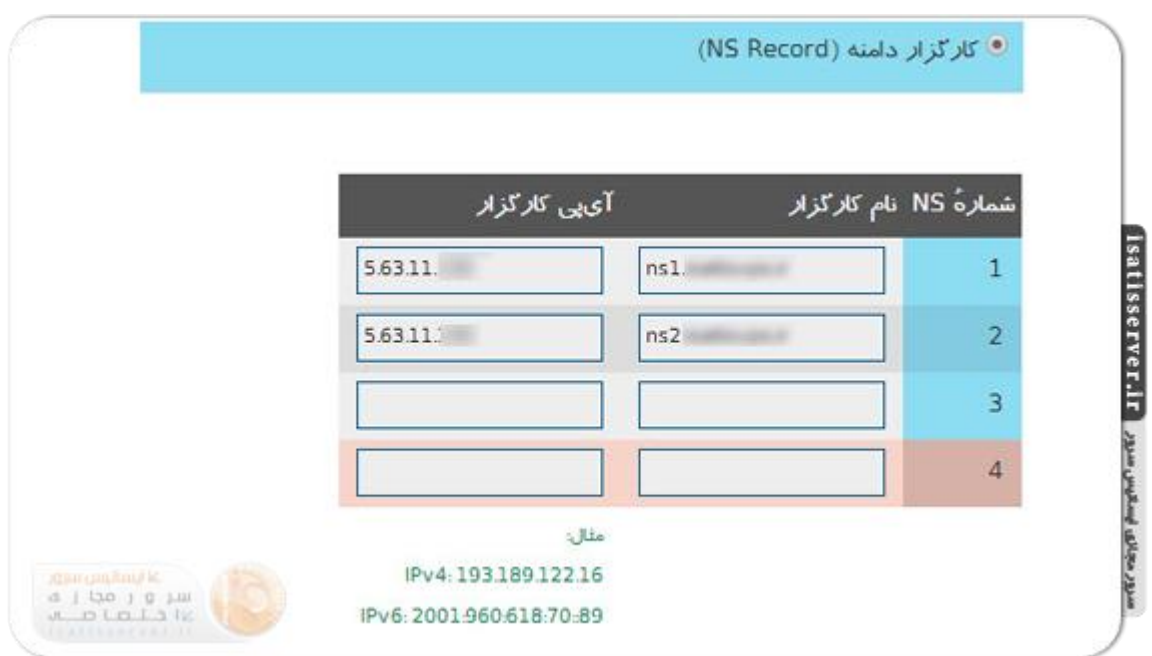

حالاً می توانیم مراحل کار را روی سرور شروع کنیم.

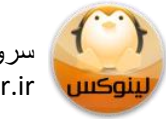

## **قدم اول: نصب bind**

با Ssh به سرور خود وصل شده ٍ و سپس با استفاده از دستور زیر، bind را روی Centos نصب کنیم. دقت کنید که لینوکس bind را با شناسه ی named می شناسد از همین رو ما هم در ادامه ی این نوشته bind و named را به صورت معادل هم استفاده می کنیم.

yum -y install bind

**قدم دوم: ویرایش فایل تنظیمات**

حالا به مسیر etc/ می رویم و فایل named.conf را برای ویرایش باز می کنیم و کد زیر را درون آن قرار می دهیم و تغییرات را ذخیره می کنیم.

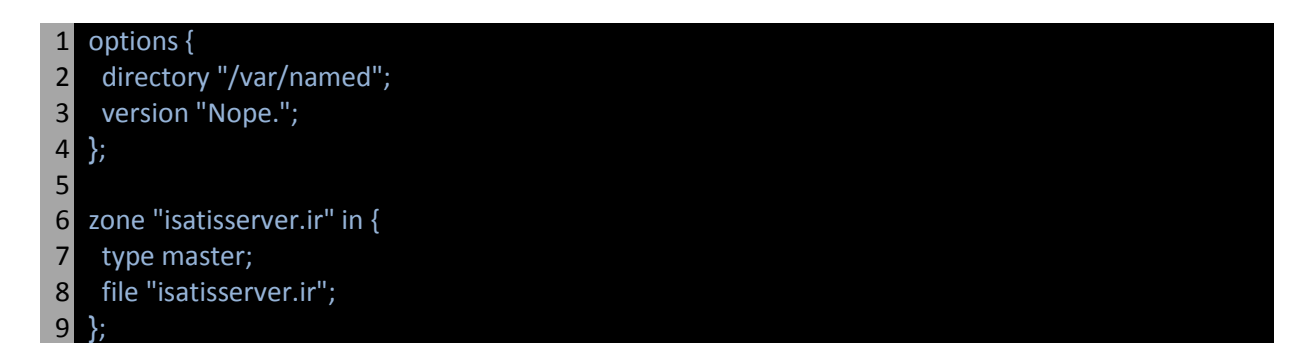

خط ۱ تا ۴ مربوط به تنظیمات bind هستند. در خط ۲ آدرس شاخه ی محل قرارگیری فایل های مربوط به bind را معرفی می کنیم و در خط ۳ هم بنا به دلایل امنیتی نمایش نسخه ی bind را محدود می کنیم.

خطوط ۶ تا ۹ کد بالا مربوط به اضافِه کردن یک DNS Zone ورودی برای دامنه ای که شما ثبت نموده اید(مثلا isatisserver.ir ) است. شما می توانید بِه جای isatisserver.ir نام دامنه ی خود را بدون www قرار بدهید. دقت کنید که به ازای هر دامنه ی متصل شده به سرور نیاز به یک DNS Zone خواهیم داشت.

در خط ۸ کد بالا ما نام فایل حاوی تنظیمات اختصاصی DNS Zone مربوط به دامنه ی isatisserver.ir را وارد می کنیم. باید دقت داشته باشیم که این فایل باید در شاخه ای که در خط ۲ کد معرفی کرده ایم قرار داشته باشد.

## **قدم سوم: ایجاد فایل تنظیمات Zone DNS**

حالا باید به شاخه ای که در خط ۲ کد قسمت قبل معرفی کردیم برویم و در آنجا یک فایل به نامی که در خط ۸ مشخص کرده ایم ایجاد کنیم. سپس فایل مورد اشاره را باز می کنیم و کد زیر را درون آن قرار می دهیم.

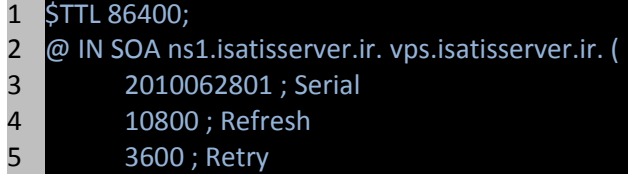

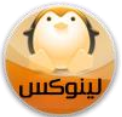

سرورمجازی ایساتیس سرور Isatisserver.ir

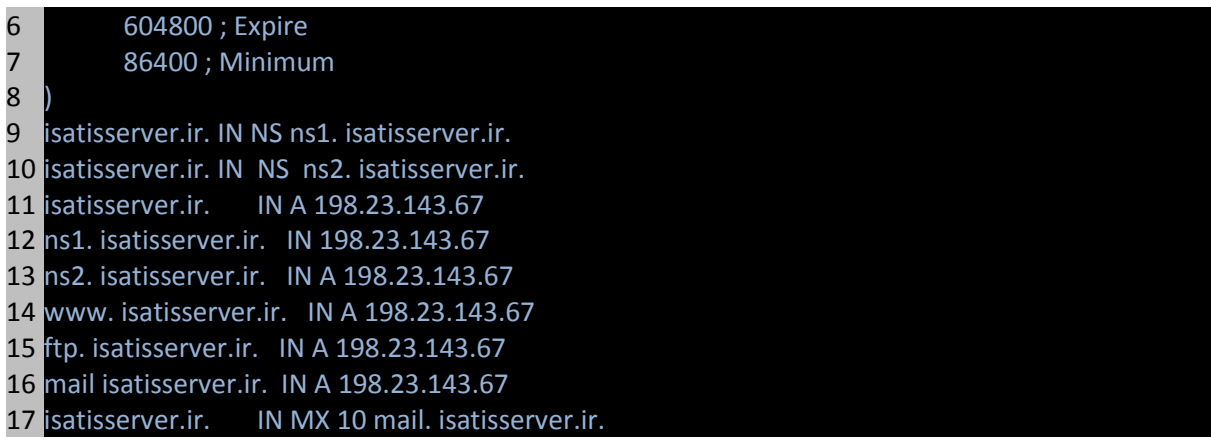

خط اول برای سرورهای DNS Cache مشخص می کند که اطلاعات این zone برای چِه مدتی باید در cache بماند. ما در اینجا ۸۶۴۰۰ ثانیه معادل یک روز را در نظر گرفته ایم.

در مورد خطوط ۲ تا ۱۸ین نکات مطرح هستند:

- .۱ ًیازی تِ تغییر اػذاد در ایي قسوت ًیست.
- ۲. در خط ۱ به جای ns1. isatisserver.ir باید آدرس name server دلخواه خود را وارد کنید.
- .۳ ir.isatisserver .vps در ٍاقغ ایویل هذیر است کِ ضوا تایذ آى را تا ایویل خَد جایگسیي کٌیذ. دقت کٌیذ کِ تِ جای  $(\widehat{a})$  از نقطه (.) استفاده شده است.
	- ۴. دقت کُنید که همه ی آدرس ها به نقطه (.) ختم می شوند.

ادامه ی کد یعنی خطوط ۹ تا ۱۷ را هم در ادامه به اختصار شرح می دهیم:

- خط ۹ ٍ ۱۸ هرتَط تِ تؼریف رکَردّای NS هرتَط تِ Zone DNS ّستٌذ.
- خطَط ۱۱ تا ۱۶ ّوِ ی رکَردّای A ٍرٍدی تِ Zone را هؼرفی هی کٌٌذ. در ایي قسوت تایذ تِ چٌذ ًکتِ دقت کٌینۺ
	- .۱ ترای 1ns ٍ 2ns کِ هرتَط تِ server name ّستٌذ ّن تایذ Record A تؼریف کٌین.
- ۲. هم برای isatisserver.ir و هم برای www. isatisserver.ir باید A record تعریف کنیم.
	- .۳ تِ ازای ّر subdomain تایذ یک Record A تؼریف کٌین.
	- ۴. به جای مقادیر موجود در مثال بالا باید نام دامنه ی دلخواه و IP Address سرور خود را وارد کنید.
		- ۵. تَفَطَّه (.) در پایان همه ی آدرس ها دقت کنید.
- خط ۱۷ به معرفی رکورد MX اختصاص دارد که به میل سرورها اطلاع می دهد ایمیل های مربوط به این دامنه را به چه آدرسی ارسال کنند. دقت کنید که آدرس subdomain استفاده شده در این قسمت باید قبلا در قسمت A Record به عنوان subdoamin هؼرفی ضذُ تاضذ.

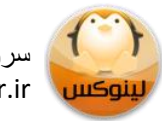

سرورمجازی ایساتیس سرور Isatisserver.ir

## **قدم چهارم: راه اندازی bind**

حالا که تنظیمات به درستی انجام شده اند با دستورات زیر bind را در لیست بوت سرور قرار می دهیم تا پس از ریستارت شدن سرور، سرویس bind بصورت خودکار اجرا شود.

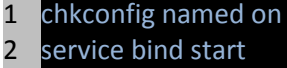

بعد از اجرای موفقیت آمیز دستورات فوق می توانیم با وارد کردن نام دامنه به سرور وصل شویم. البته باید دقت کنیم که با توجه به cache شدن اطلاعات name server ها در سرورهای DNS Cache احتمالا مدتی بین ۲۴ ساعت تا ۴۸ ساعت طول خواهد کشید تا ما بتوانیم از نام دامنه ی خود استفاده کنیم.

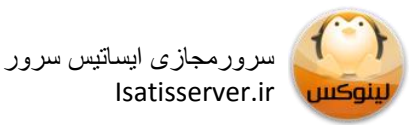

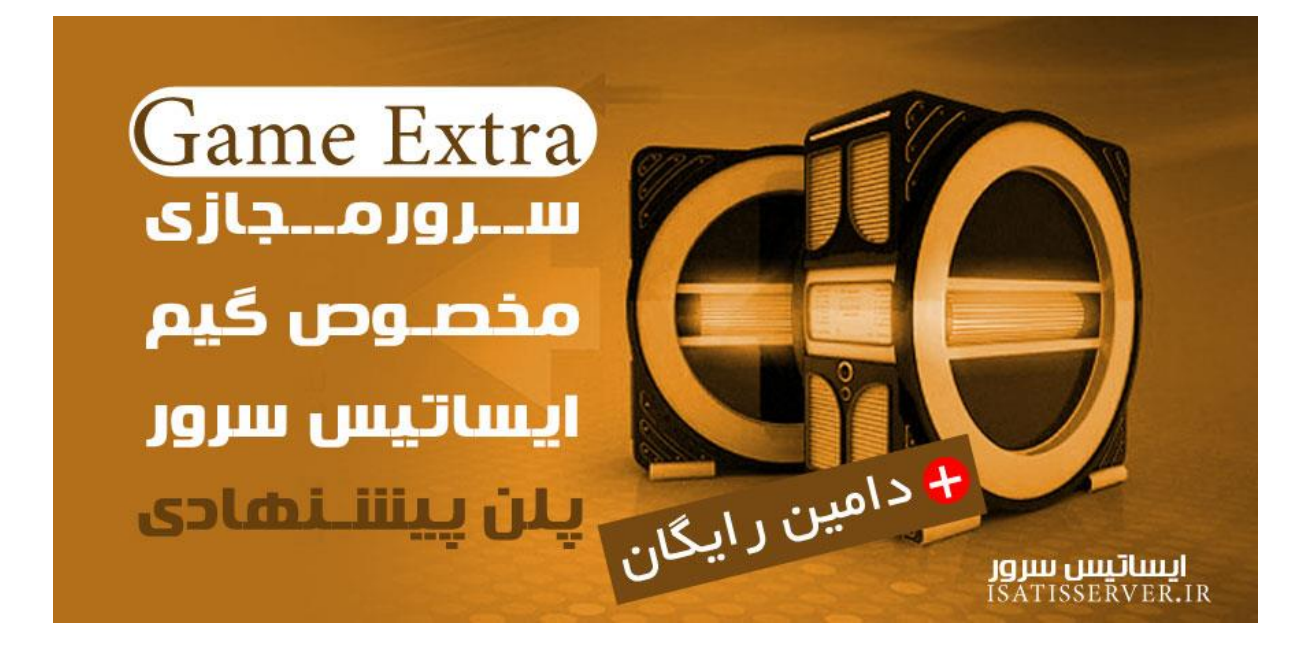

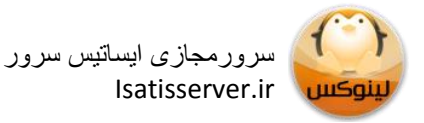